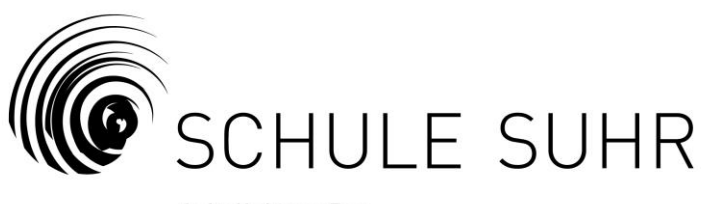

**Schulleitung Bez** schulleitung.bez@schule-suhr.ch | 062 855 56 73 | Bezirksschule, Mühleweg 5, 5034 Suhr

## **Anleitung zum Anmeldevorgang Office 365**

- 1. Öffne den Link<https://www.office.com/> .
- 2. Drücke auf den Button "Anmelden".
- 3. Melde dich mit deiner E-Mail-Adresse der Schule Suhr an. Beispiel: Max Muster meldet sich mit [musterma@schule-suhr.ch](mailto:musterma@schule-suhr.ch) an.
- 4. Drücke auf den Button "Weiter".
- 5. Gib das Kennwort ein, das du auch beim Anmelden an einen Schul-PC verwendest.
- 6. Drücke auf das App-Symbol "Teams" nun siehst du das Team deiner Klasse.
- 7. Falls du Fragen hast: Wende dich an deine Klassenlehrperson per Mail: [vorname.nachname@schule-suhr.ch](mailto:vorname.nachname@schule-suhr.ch)